# PŘÍRODOVĚDECKÁ FAKULTA UNIVERZITY PALACKÉHO KATEDRA INFORMATIKY

# BAKALÁŘSKÁ PRÁCE

Počítačová podpora výuky geometrie, konstrukce trojúhelníků

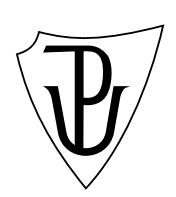

2010 Peter Garláthy

#### Anotace

Cílem práce je vytvoření didaktické aplikace pro demonstraci a procvičování algoritmů konstrukcí trojúhelníků. Měla by být použitelná k výukovým účelům na základních školách v České republice a jejím hlavním přínosem možnost výuky geometrie netradiční formou.

Děkuji vedoucímu práce, Mgr. Tomáši Kührovi za jeho vedení, odborné rady a drahocenný čas strávený na konzultacích. Rovněž děkuji své rodině za podporu při studiu a kvalitní zázemí.

# Obsah

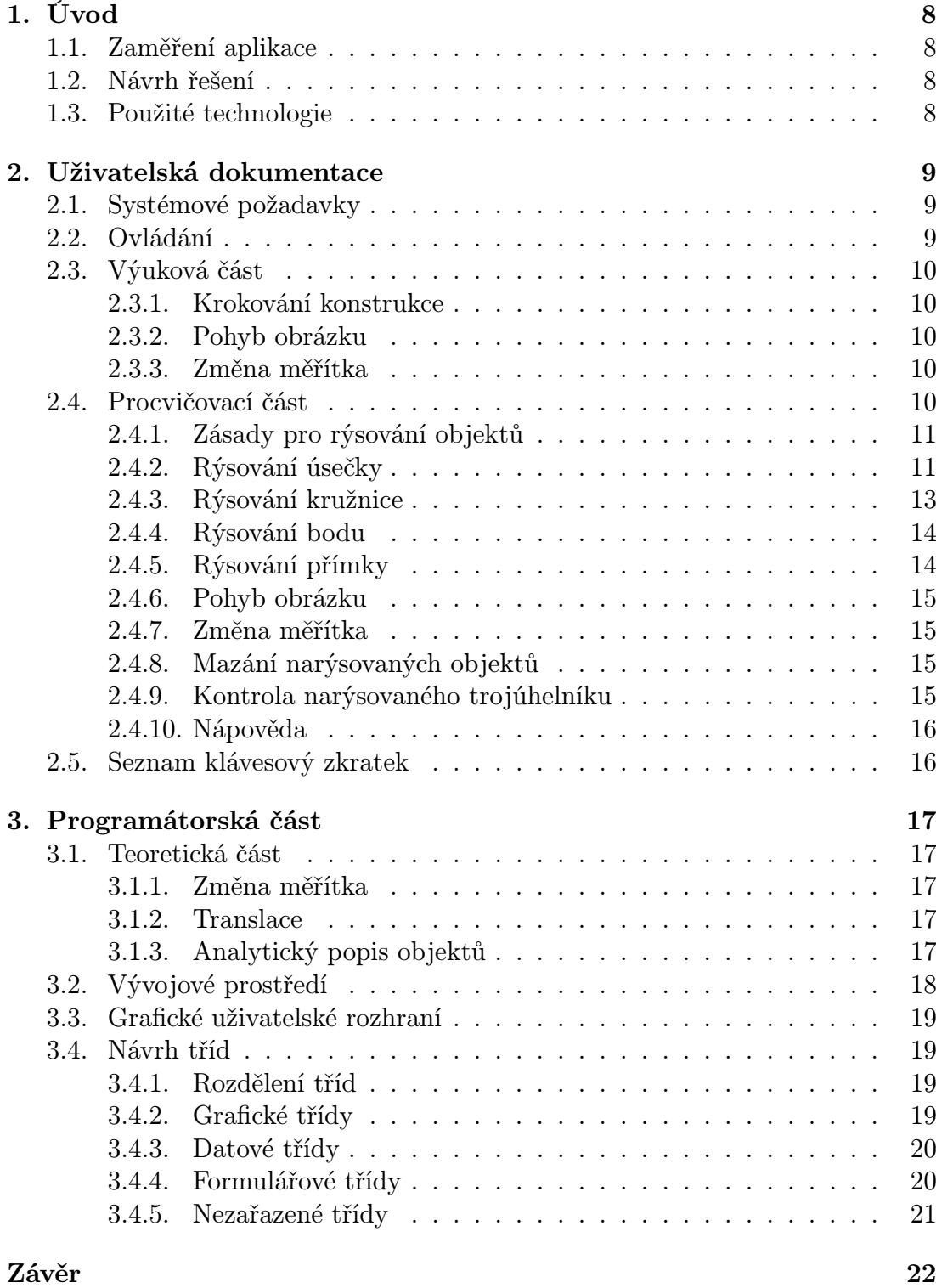

# Reference 23

4. Obsah přiloženého CD 24

# Seznam obrázků

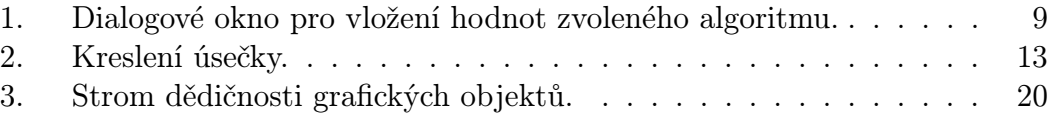

# Seznam tabulek

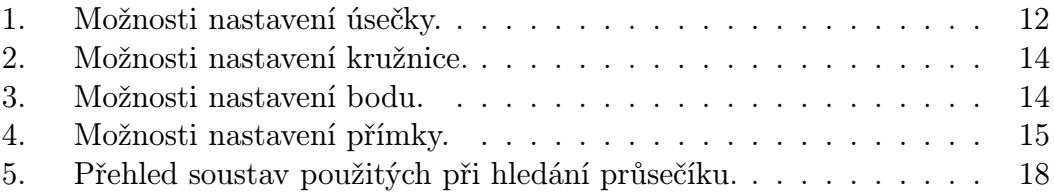

# 1. Úvod

V době, kdy informační technologie pronikají do všech odvětví lidského zájmu, není ani školní prostředí výjimkou.

Znalost konstrukce trojúhelníků nalezneme v osnovách již prvního stupně základní školy. Na druhém stupni se už žáci učí konstrukce složitější, které je nutí více přemýšlet a také chápat podstatu celé věci. Pochopení této látky již může některým studentům činit potíže a je potřeba jim k pochopení látky pomoci i jinou cestou.

Moje práce představuje didaktickou aplikaci schopnou podat probíranou látku srozumitelně a netradičním způsobem, který zaručí, že i méně zdatní studenti dosáhnou uspokojivého výsledku.

### 1.1. Zaměření aplikace

Program je primárně určen pro učitele základních škol a jejich studenty, ale dobře poslouží i lidem, kteří si chtějí osvojit základní algoritmy, kterými lze trojúhelník zkonstruovat. Postup je možné procházet po jednotlivých krocích obsahujících přesné popisky a názorné obrázky. Uživatel si může přímo při studiu jednotlivé kroky postupu zkoušet v jednoduchém rýsovacím prostředí.

#### 1.2. Návrh řešení

Názornost a jednoduchost aplikace byly hlavními kritérii, kterými se její návrh a následná implementace ubírala. Hledal jsem na internetu podobné programy, ale úspěšný jsem nebyl a nenašel jsem téměř nic. Návrh jsem tedy udělal čistě podle vlastního uvážení a aplikaci rozdělil do dvou částí - Výukové a Procvičovací. Části jsou na sobě nezávislé, a tak může uživatel v reálném čase studovat daný algoritmus a jeho postup rovnou rýsovat, stačí překliknout do Procvičovací sekce.

Při návrhu Procvičovací části jsem přemýšlel, jak rýsování udělat co nejkomfortnější. Stylem rýsování jsem se nechal inspirovat v programu AutoCad, který používají zejména architekti. Převzal jsem z něj postup používaný při rýsování nových objektů - a to, že dokud objekt nepotvrdím pravým tlačítkem, mohu jeho vlastnosti měnit jak myší, tak přímým zadáním hodnot.

### 1.3. Použité technologie

Aplikace byla vyvíjena v programovacím jazyku C# pro framework .NET od společnosti Microsoft. Jako vývojové prostředí jsem zvolil Visual Studio 2008 od stejné vývojářské firmy.

# 2. Uživatelská dokumentace

Tato kapitola podrobně popisuje práci s aplikací a její jednotlivé části.

### 2.1. Systémové požadavky

Aplikace vyžaduje operační systém Microsoft Windows s naistalovaným prohlížečem webových stránek. Podporovány jsou verze Windows XP, Windows Vista a Windows 7. K běhu programu je také potřeba Microsoft .NET Framework ve verzi 3.5 Service Pack 1 a vyšší. Nároky na procesor, paměť a místo na disku jsou zanedbatelné.

### 2.2. Ovládání

Program se ovládá myší a klávesovými zkratkami. Tvoří jej dvě stěžejní části: Výuka a Procvičování. Každá z těchto částí vyžaduje pro svou funkčnost zvolení určitého algoritmu a následné předání validních dat. Bez zvolení algoritmu a předání vstupních dat nebude uživatel moci se zvoleným modulem pracovat.

Algoritmus se zvolí zaškrtnutím požadované volby a následným kliknutím na tlačítko "Zadej hodnoty". Objeví se okno, v němž je přehledně popsáno, jaké hodnoty se po uživateli chtějí. Pro větší názornost jsou zvýrazněny červenou barvou v obrázku ilustrativního trojúhelníku. Zadané hodnoty se kontrolují, pokud nejsou korektní, objeví se vedle pole ikonka se žárovkou. Má informativní charakter a pokud se na ni najede myší, objeví se zpráva s chybou, která nastala. Zadaná data potvrdíme tlačítkem "Ok". Aplikace předané hodnoty opět překontroluje a je-li například podíl dvou stran ve velkém poměru, opět se objeví informativní žárovka a je potřeba některou z hodnot změnit.

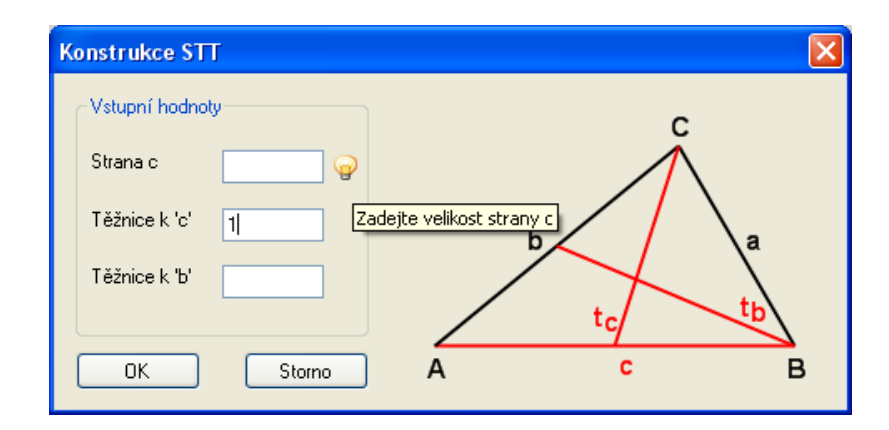

Obrázek 1. Dialogové okno pro vložení hodnot zvoleného algoritmu.

## <span id="page-9-0"></span>2.3. Výuková část

Jakmile uživatel aplikaci předá korektní data, zobrazí se informativní náhled s trojúhelníkem a zadanými hodnotami. Na kreslicím plátně se zobrazí obrázek korespondující s prvním bodem postupu. V tabulce napravo od plátna jsou kroky stručně popsané dle matematických standardů pro rýsovaní a pod tlačítky určených ke krokování konstrukce je textové pole s podrobným popisem kroku.

#### 2.3.1. Krokování konstrukce

Změna zobrazení aktuálního kroku algoritmu se provede pomocí tlačítek a klávesových zkratek. O krok dopředu se posune kliknutím na kulaté tlačítko se dvěma modrými troúhelníky jejichž vrchol směřuje doprava a také klávesou zkratkou Ctrl-U. O krok dozadu tlačítkem s trojúhelníky tvořícími šipku opačného směru a klávesovou zkratkou Ctrl-D. Není-li možné provést žádané posunutí, jsou tlačítka šedé barvy a nelze na ně kliknout jak v toolbaru, tak v položce menu. Jakmile je krokování algoritmu v posledním kroku, objeví se v sekci Diskuze o počtu řešení přehledný rozbor všech situací, které mohou nastat. Tyto rozbory jsou z části dílem mým, ale z větší části dílem [7], od něhož jsem čerpal i většinu zadání konstrukčních úloh.

#### 2.3.2. Pohyb obrázku

Obrázek, na kterém je zobrazen aktuální krok konstrukce, se posune pomocí šipek v sekci Posunování obrázku. Ten se posune vždy ve směru šipky, na kterou se kliklo. Pokud není možné obrázek posouvat, šipky jsou šedé barvy.

#### 2.3.3. Změna měřítka

Změna měřítka obrázku neboli zoom se vyvolá v toolbaru v sekci obsahující ikonky s lupou. Zvětšení obrázku se provede kliknutím na lupu se symbolem +, zmenšení se symbolem *−*. Zvětšování obrázku není možné donekonečna, maximální přípustná hranice zvětšení je 2999% a zmenšení 25%. Zvětšení či zmenšení je rovněž možné zadat přesným požadavkem do pole vedle ikonek. Změna měřítka se promítne na všechny obrázky znázorňující jednolivé kroky algoritmu.

### 2.4. Procvičovací část

Hlavním úkolem procvičovací části je vyzkoušet si nabyté vědomosti. Aby bylo možné rýsovat je stejně, jako ve výukové části nutné zvolit algoritmus a předat mu správná data.

#### <span id="page-10-0"></span>2.4.1. Zásady pro rýsování objektů

Kreslicí editor poskytuje čtyři možné objekty - úsečka, kružnice, bod a přímka. Objekt určený k narýsování se zvolí kliknutím na jedno z tlačítek, která jsou vedle plátna. Objeví se okno se základními tipy, jak daný objekt kreslit. Aby se okno již nezobrazovalo, stačí zaškrtnout volbu Příště nezobrazovat. Zobrazování informativních oken lze také nastavit v hlavním menu aplikace. Každý objekt je určen svými nastavitelnými vlastnostmi, některé jsou pro všechny společné.

Souřadnice bodů jsou uváděny v reálných souřadnicích vzhledem ke kreslicímu plátnu. Délka úsečky nebo poloměr kružnice jsou vždy udávané v relativních jednotkách a jejich hodnoty odpovídají 100% zobrazení narýsovaného obrázku. Kreslené objekty mají impliticně nastaveno, aby se body, které je tvoří, přichytávaly k již nakresleným bodům<sup>1</sup> a také průsečíkům mezi objekty. Toto chování lze zapnout/vypnout v menu pod položkou Přichytávat body.

Objekt se narýsuje kliknutím pravým tlačítkem myši. Než se tak stane, má červenou barvu a je možno měnit jeho atributy. Pokud je potvrzen k narýsování nekorektní objekt (např. kružnice s nulovým poloměrem), objeví se varování o chybě.

#### 2.4.2. Rýsování úsečky

Prvním kliknutím na plátno se získají souřadnice prvního bodu tvořícího úsečku a do té doby, než se druhým kliknutím potvrdí pozice druhého bodu, bude mít druhý bod pozici aktuální pozice kurzoru myši. Souřadnice bodů lze poté měnit v tabulce nebo stylem "drag and drop"; tedy nakliknutím bodu určeného ke změně, následným tažením a potvrzením pozice puštěním tlačítka myši.

Nekreslí-li se úsečka dvěma body, je nutné ji zadat jedním bodem a její délkou. Volitelně je možné definovat úhel, pod jakým bude úsečka vzhledem k vodorovné ose plátna. Souřadnice bodů takto zadané úsečky je rovněž možné měnit stylem ", drag and drop".

<sup>&</sup>lt;sup>1</sup>Narýsovaným bodem se rozumí tlustá tečka.

| Atributy úsečky |          |             |               |  |  |  |
|-----------------|----------|-------------|---------------|--|--|--|
| Bod 1           | Bod 2    | Jak kreslit | Vzhled úsečky |  |  |  |
| Název           | Název2   | Délka       | Barva         |  |  |  |
| Popisek         | Popisek2 | DvěmaBody   | ŠířkaČáry     |  |  |  |
| PoziceAx        | PoziceBx | Uhel        |               |  |  |  |
| PoziceAy        | PoziceBy |             |               |  |  |  |

Tabulka 1. Možnosti nastavení úsečky.

# Význam některých proměnných.<sup>2</sup>

- *•* Popisek nastaví, kde bude nakreslen název bodu. Nabývá hodnot Dole, Nahoře, Vlevo, Vpravo.
- *•* DvěmaBody určuje, jestli kreslíme úsečku dvěma body. Nabývá hodnot Ano, Ne. V případě, že se kreslí dvěma body, je údaj Délka pouze informativního charakteru, protože délka úsečky je tvořena vzáleností mezi těmito body.
- *•* Barva nastaví barvu výsledné úsečky, nabývá hodnot černá, modrá, zelená.
- *•* ŠířkaČárky určí šířku pera, jakým bude potvrzená úsečka narýsovaná. Obsahuje hodnoty Tenká, Tlustá.

<sup>2</sup>V dalším textu již nebudou znovu popisovány.

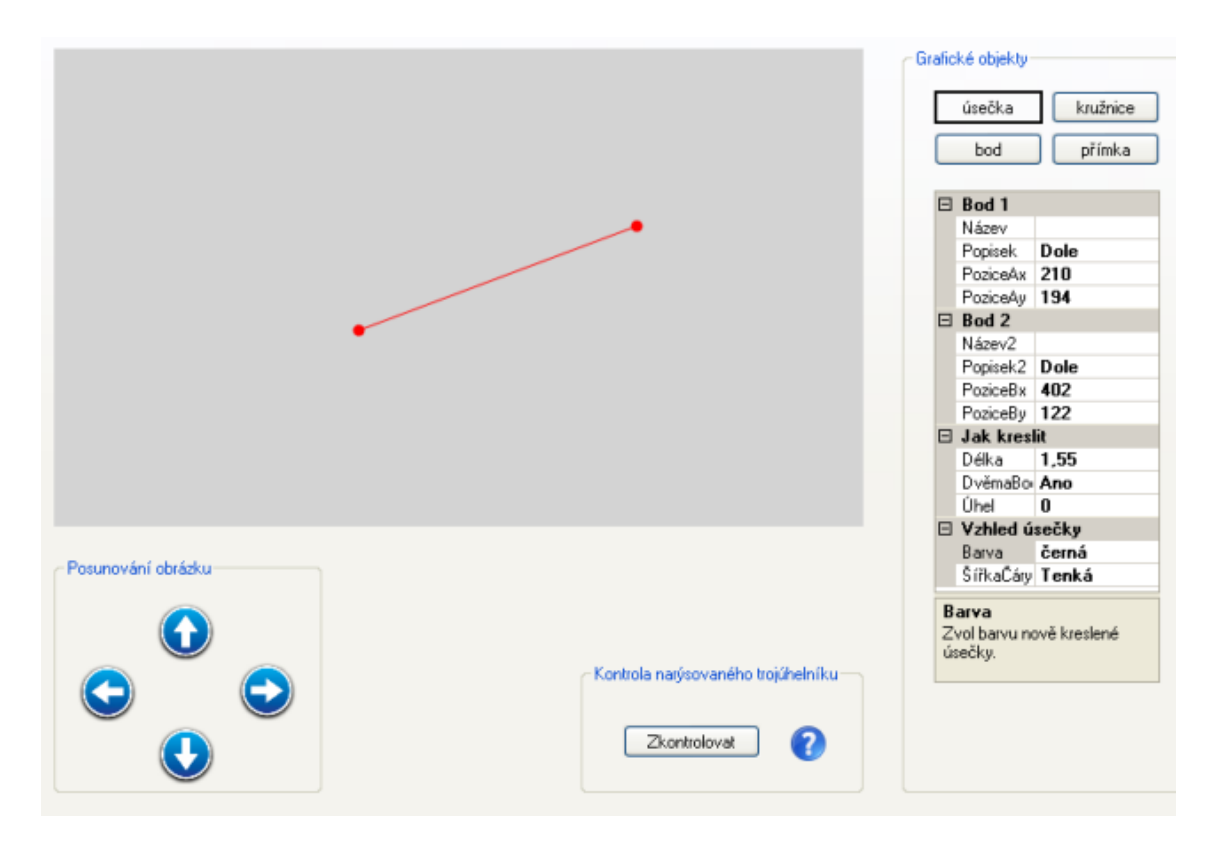

Obrázek 2. Kreslení úsečky.

### 2.4.3. Rýsování kružnice

Prvním kliknutím na plátno se získají souřadnice středu kružnice a do té doby, než se druhým kliknutím potvrdí velikost poloměru, bude jeho velikost rovna vzdálenosti kurzoru myši od středu. Poté je možné střed i poloměr měnit v tabulce nebo opět kliknutím. Střed stylem "drag and drop", poloměr kliknutím kdekoli na plátno - jeho velikost bude určena vzdáleností středu od kliknutého místa.

V případě, že je rýsována kružnice zadaná dvěma body, prvním kliknutím se umístí střed, druhým bod, kterým má kružnice procházet. Následně lze střed měnit opět stylem "drag and drop", druhý bod jednoduše dalším kliknutím na plátno.

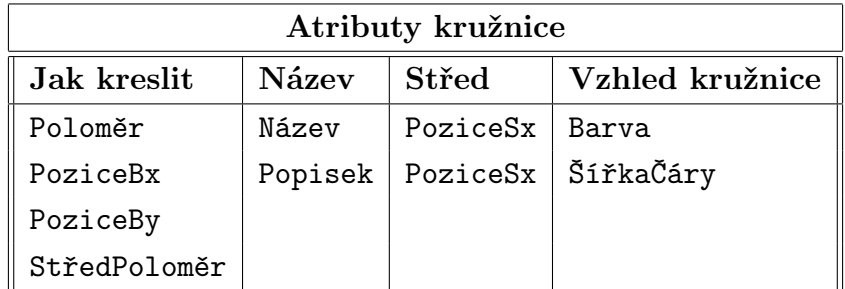

Tabulka 2. Možnosti nastavení kružnice.

#### Význam dosud neznámých proměnných

*•* StředPoloměr – určuje, jestli kreslíme kružnici zadanou středem a poloměrem. Nabývá hodnot Ano, Ne. Nekreslí-li se středem a poloměrem, kružnice prochází určeným bodem a Poloměr je pouze informativního charakteru, protože poloměr kružnice je tvořen vzáleností mezi středem a daným bodem.

#### 2.4.4. Rýsování bodu

Kliknutím na plátno se získají souřadnice bodu. Ty lze poté měnit v tabulce nebo kliknutím na jiné místo. Funguje také přesun bodu stylem "drag and drop".

| Atributy bodu |  |  |  |                                                                 |  |
|---------------|--|--|--|-----------------------------------------------------------------|--|
|               |  |  |  | $\parallel$ Bod   Barva   Název   Popisek   PoziceAx   PoziceAy |  |

Tabulka 3. Možnosti nastavení bodu.

#### 2.4.5. Rýsování přímky

Pokud se rýsuje přímka určená dvěma body, postup konstrukce je analogický s rýsováním úsečky určené dvěma body(viz podkapitola 2.4.2.). V opačném případě se musí nejprve označit již nakreslená přímka nebo úsečka a na ní bod, z kterého bude nově konstruovaná přímka vycházet. U bodu je důležité, aby byl na daném objektu tvořen "tečkouÿ. Poté je nutné nastavit vel[ikost ú](#page-10-0)hlu mezi přímkou a vybraným objektem. Zrušení označení objektu a bodu se provede klávesou Esc.

| Atributy přímky |          |             |               |  |  |
|-----------------|----------|-------------|---------------|--|--|
| Bod 1           | Bod 2    | Jak kreslit | Vzhled přímky |  |  |
| Název           | Název2   | DvěmaBody   | Barva         |  |  |
| Popisek         | Popisek2 | Úhel        | ŠířkaČáry     |  |  |
| PoziceAx        | PoziceBx |             |               |  |  |
| PoziceAy        | PoziceBy |             |               |  |  |

Tabulka 4. Možnosti nastavení přímky.

#### 2.4.6. Pohyb obrázku

Narýsovaný obrázek je možné posouvat stejným způsobem, jako tomu bylo ve výukové části programu, viz. 2.3.2.. Posune se i náhled dosud nepotvrzeného objektu (je-li zrovna nějaký rýsován).

#### 2.4.7. Změna měřítka

Změna měřítka narýsovaného obrázku je analogická té ve výukové části, viz. 2.3.3. Měřítko změní i červený náhled dosud nepotvrzeného objektu.

#### 2.4.8. Mazání narýsovaných objektů

[Objekt](#page-9-0)y lze z obrázku mazat nebo je vracet v toolbaru v sekci s tmavě modrými šipkami. Tlačítko s šipkou doleva nebo klávesová zkratka Ctrl-Z smaže poslední narýsovaný objekt. Lze smazat i více objektů za sebou. Tlačítko s šipkou doprava nebo zkratka Ctrl-Y nakreslí poslední smazaný objekt. Smazat kompletně celý obrázek umožňuje tlačítko s bílým listem papíru a klávesová zkratka Ctrl-N. Protože je tato volba značně destruktivní, objeví se okno, v němž je možné vyvolanou akci zrušit.

#### 2.4.9. Kontrola narýsovaného trojúhelníku

Ke kontrole narýsovaného trojúhelníku slouží tlačítko Zkontrolovat. Aby bylo možné trojúhelník v obrázku jednoznačně určit, musí v něm být pojmenované body A, B, C. Nezáleží, jestli jsou pojmenované velkým nebo malým písmenem, rozhodující je, aby byl v obrázku z každého názvu pouze jeden. Tyto body potom představují trojúhelník určený ke kontrole. Kontroluje se, jestli narýsovaný trojúhelník odpovídá tomu, který by vznikl při přesném dodržení postupu dle algotimu a všech délek stran, těžnic, výšek a velikostí úhlů.

#### 2.4.10. Nápověda

Spuštění nápovědy se vyvolá klávesou F1. Zobrazí se v novém okně nebo nové kartě uživatelem používaného prohlížeče.

# 2.5. Seznam klávesový zkratek

- *•* F1 zobrazení nápovědy
- *•* Ctrl-U posun o krok vpřed při demonstraci algoritmu ve výukové části
- *•* Ctrl-D posun o krok zpět při demonstraci algoritmu ve výukové části
- *•* Ctrl-Z smazání posledního narýsovaného objektu v procvičovací části
- *•* Ctrl-Y narýsování posledního smazaného objektu v procvičovací části
- *•* Ctrl-N smazání celého narýsovaného obrázku

# 3. Programátorská část

Kapitola popisuje použité technologie, návrh tříd a některé stěžejní metody.

#### 3.1. Teoretická část

Aplikace při operaci s obrázky hojně využívá geometrických transformací. Podrobný popis je v [9], níže uvádím transformace, které jsou v programu aplikovány.

#### 3.1.1. Změna mě[řítk](#page-22-0)a

Změna měřítka (scale, zoom) je změnou velikosti objektu ve směru souřadnicových os. Pokud je absolutní hodnota koeficientu v intervalu (0*,* 1), dochází ke zmenšení transformovaného objektu. Je-li absolutní hodnota koeficientu větší než jedna, dojde k prodloužení, je-li znaménko záporné, dochází k prodloužení či zmenšení v opačném směru. Rovnice pro změnu měřítka bodu *P* = [*X, Y* ] mají tvar  $X' = S_x X$ ,  $Y' = S_y Y$ , kde  $S_x$  je koeficient změny měřítka ve směru souřadnicové osy *x*, *S<sup>y</sup>* je koeficient změny měřítka ve směru souřadnicové osy *y*, *X, Y* jsou původní souřadnice bodu *P* a *X′ , Y ′* jsou nové souřadnice bodu *P*.

#### 3.1.2. Translace

Transformace posunutí neboli translace bodu *P* = [*X, Y* ] je určena vektorem posunutí  $p = (X_T, Y_T) = (X' - X, Y' - Y)$ . Aplikací této tranformace na bod *P* se získá bod *P*<sup> $\prime$ </sup> o souřadnicích  $X' = X + X_T$ ,  $Y' = Y + Y_T$ , kde *X*, *Y* jsou původní souřadnice bodu *P* a *X′ , Y ′* jsou nové souřadnice bodu *P ′* .

V aplikaci jsou obě metody zkombinovány. Jakmile uživatel nazoomuje obrázek, všechny jeho body se posunou o translační vektor směrem k počátku souřadnicových os, na ně se aplikuje scale transformace a výsledný obrázek se translací o opačný translační vektor posune zpět. Translační vektor je určen počátkem souřadnicových os (v levém horním rohu kreslicího plátna) a bodem přesně uprostřed plátna vypočítaným při defaultní velikosti okna aplikace.

#### 3.1.3. Analytický popis objektů

Grafické objekty typu přímka, úsečka, kružnice uchovávají ve svých slotech i analytické vyjádření.

#### Vektor

Vektorem se nazývá množina všech souhlasně orientovaných úseček stejné délky. Značí se *⃗u*, a skládá se ze dvou složek *u*1*, u*2. V rovině je určen body  $A[A_x, A_y]$  a  $B[B_x, B_y]$  a pro složky vektoru  $\vec{u}$  platí  $u_1 = (B_x - A_x), u_2 = (B_y - A_y)$ . Velikost vektoru $\vec{u}$  se značí  $|u|$ a vypočítá se pomocí vztahu  $\sqrt{u_1^2+u_2^2}$ . Skalárním součinem vektoru se rozumí operace, kdy je dvěma vektorům přiřazeno číslo. Je definován pro vektory  $\vec{u} = (u_1, u_2), \vec{v} = (v_1, v_2)$  jako  $\vec{u}\vec{v} = (u_1v_1 + u_2v_2)$ .

#### Parametrické vyjádření přímky v rovině

Pro určení parametrického vyjádření přímky v rovině je potřeba vektor  $\vec{u} =$ (*u*1*, u*2), který na ní leží, a bod *A*[*Ax, Ay*]. Parametrickou rovnicí přímky se rozumí vztah  $X = A + t\vec{u}$ , kde *X* je libovolný bod přímky a  $t \in R$  je parametr.

Řekneme, že rovnice je rovnicí { úsečky jestliže *t ∈<* 0*,* 1 *>* polopřímky jestliže  $t \in \leq 0, \infty$ 

### Obecné vyjádření přímky v rovině

Obecnou rovnici přímky *p* v rovině dostaneme z jejích parametrických rovnic tak, že se zbavíme parametru *t*. Obecná rovnice přímky *p* je poté dána vztahem  $ax + by + c = 0$ , kde  $x, y$  jsou souřadnice libovolného bodu přímky  $p$ , čísla  $a, b, c$ jsou reálná čísla, pro něž musí platit  $[a, b] \neq [0, 0]$ .

#### Obecné vyjádření kružnice v rovině

Obecná rovnice kružnice je definována vztahem  $x^2 + y^2 - 2mx - 2ny + p = 0$ , kde  $p = m^2 + n^2 - r^2$ . Platí přitom  $m^2 + n^2 - p > 0$ , v opačném případě nejde o kružnici.

Uvedené rovnice se hojně využívají k výpočtu průsečíků mezi objekty. Nalézt průsečík v analytické geometrii znamená vyřešit soustavu dvou rovnic reprezentujících dané objekty.

| Výpočet průsečíku |                                                                               |  |  |  |  |  |
|-------------------|-------------------------------------------------------------------------------|--|--|--|--|--|
|                   | Kružnice   Přímka   Úsečka                                                    |  |  |  |  |  |
|                   | Kružnice    Kva x Kva   Kva x Lin   Kva x Lin                                 |  |  |  |  |  |
| $\mid$ Přímka     | $\parallel$ Lin x Kva $\parallel$ Lin x Lin $\parallel$ Lin x Lin $\parallel$ |  |  |  |  |  |
| Úsečka            | $\parallel$ Lin x Kva $\parallel$ Lin x Lin $\parallel$ Lin x Lin $\parallel$ |  |  |  |  |  |

Tabulka 5. Přehled soustav použitých při hledání průsečíku.

pozn. Kva reprezentuje kvadratickou rovnici, Lin rovnici lineární.

## 3.2. Vývojové prostředí

Program byl vyvíjen v prostředí Microsoft Visual Studio 2008 pro platformu Microsoft .NET Framework 3.5 SP1 v jazyce Visual C#. GUI bylo zpracováno za pomocí knihovny tříd Windows Forms. Aplikace byla testována na počítačích s operačnímy systémy Windows XP, Vista i 7.

#### 3.3. Grafické uživatelské rozhraní

Grafické uživatelské rozhraní (GUI) bylo zpracováno v design editoru prostředí Microsoft Visual Studio 2008 za využití knihovny tříd Windows Forms, což se vzhledem k programovacímu jazyku Visual C# a charakteru aplikace jeví jako nejvýhodnější kombinace. Při návrhu rozhraní programu byl kladen důraz zejména na celkovou přehlednost, dodržení standardů pro formulářové aplikace technologie Windows Forms a snadné ovládání.

Uživateli jsou v daném momentě povoleny jen ty akce, které je oprávněn provést. Například, není-li v procvičovací části nakreslen obrázek, není možné s ním pohybovat, nebo jej zoomovat.

GUI obsahuje velké množství grafických prací které jsou pod licencí [10] a byly staženy z [11]. Tento web je databází free ikonek a obrázků. Studia, která ikonky v aplikaci použité vytvořila jsou [12], [13] a [14]. Hlavní motiv aplikace a nápovědy vytvořil [15].

#### 3.4. Návr[h t](#page-22-0)říd

Složitost celé ap[likac](#page-22-0)e si vyžadovala zodpovědný přístup k návrhu tříd a jejich vzájemné interakci. Třídy jsou tematicky rozděleny do několika sekcí.

#### 3.4.1. Rozdělení tříd

- *•* DataClass třídy uchovávající data
- GraphicsClass třídy reprezentující jednotlivé rýsované objekty
- *•* PropertyGridClass třídy definující vlastnosti rýsovaných objektů pro komponentu PropertyGrid<sup>3</sup>
- *•* Forms třídy s (grafickými) formuláři
- *•* Nezařazené statické a pomocné třídy

#### 3.4.2. Grafické třídy

Grafické třídy jsou navrženy dle [8] a jde o učebnicový příklad použití dědičnosti. Stěžejní je abstraktní třída Shape, kterou dědí její potomci.

#### Metody, které má každý grafický objekt implementovány

- *•* void Move(float x, float [y\)](#page-22-0) posune objekt po x-ové a y-ové ose
- *•* void Paint(PaintEventArgs e) nakreslí objekt
- *•* void Zoom(double percent) nazoomuje objekt

 ${\rm ^3}$ Komponenta reprezentuje tabulku, v níž se nastavují vlastnosti rýsovaných objektů.

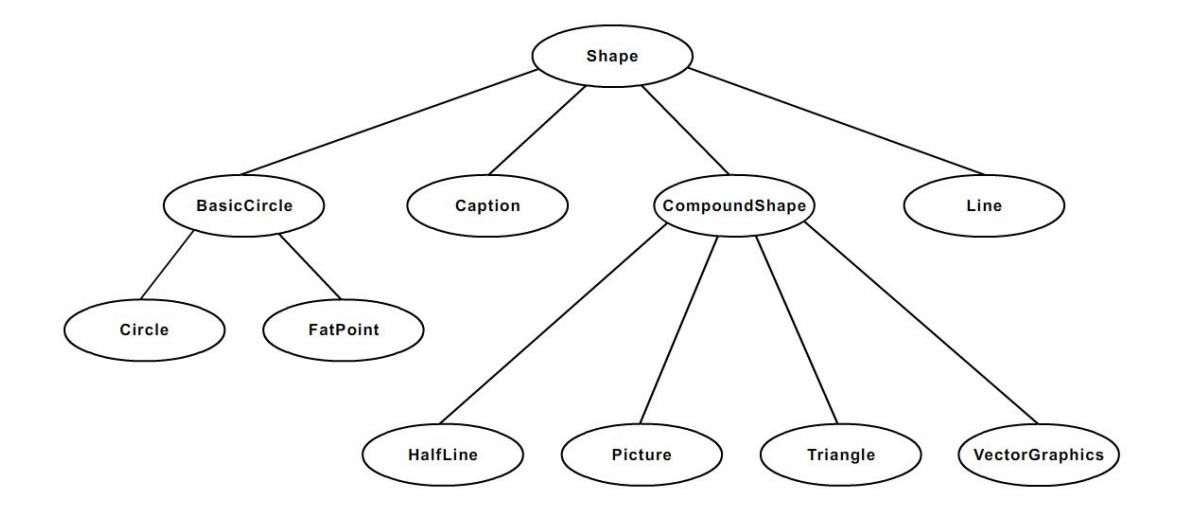

Obrázek 3. Strom dědičnosti grafických objektů.

#### 3.4.3. Datové třídy

U navrhování datových tříd je využito návrhového vzoru Simple Factory Method podrobně popsaného v [5]. Stručně řečeno, tento návrhový vzor slouží jako náhrada volání konstruktoru. Jeho výhodou je konstrukce jediného objektu (často potomka abstraktní třídy), s kterou se dá v rámci aplikace pracovat. Toho je využito jak ve třídách skupiny [Da](#page-22-0)taClass, tak skupiny PropertyGridClass.

Ve skupině tříd DataClass je definována třída AlgorithmData. Třída nemá konstruktor a je kořenem stromu dědičnosti datových tříd. Instance třídy se získá voláním statické metody public static AlgorithmData getAlgoritmData (ConstructionType type, *. . .*), která na základě proměnné type určující typ konstrukce vrátí potomka třídy AlgorithmData obsahující konkrétní data. Kdykoli za běhu programu vznikne požadavek na obměnu dat v instanci třídy AlgorithmData, opět se zavolá výše popsaná metoda a instance bude obsahovat aktuální data, s kterými aplikace může pracovat. Tímto se elegantně vyhnulo spravování velkého množství objektů reprezentujících jednotlivé datové třídy (pro informaci jich je celkem 8), kterých by bylo zapotřebí.

#### 3.4.4. Formulářové třídy

Hlavní třídou nejen této skupiny, ale celé aplikace je třída MainWindow. Reprezentuje objekt hlavního okna aplikace a stará se o všechno dění. Vytváří objekty, obsluhuje události vyvolané uživatelskými požadavky a mnoho jiného.

#### 3.4.5. Nezařazené třídy

Mezi nejvýznamnější nezařazené třídy patří statické třídy MyMath a MyPaint. Dalšímy významnými třídami jsou ty, které analyticky popisují grafický objekt.

Třída MyMath poskytuje metody pro výpočty průsečíků mezi objekty a veškeré další matematické výpočty.

Třída MyPaint poskytuje metody starající se o kreslení informativních obrázků a různé konverze mezi pery a výčtovými typy.

Do skupiny tříd analyticky popisujících objekt by se daly zařadit třídy

- *•* LineGeneralEquation obecná rovnice přímky
- *•* LineParametricEquation parametrická rovnice přímky
- *•* CircleGeneralEquation obecná rovnice kružnice

# Závěr

Cílem práce bylo vytvoření didaktické aplikace pro demonstraci a procvičování algoritmů konstrukcí trojúhelníků, která by mohla být využita při výuce geometrie na základních školách v České republice. Vzniklá aplikace svou funkčností vyhovuje vytyčeným cílům a tudíž nic nebrání jejímu využití v českém školství. Její nevýhodou je malé množství nabídnutých algoritmů k procvičení, mohla by se v budoucnu rozšířit o editor přidání nových. Aplikace by poté nemusela sloužit pouze pro demonstraci výuky trojúhelníků, ale i jiných geometrický objektů, jako jsou například mnohoúhelníky. Rýsovací editor je vytvořen precizně a je vhodný nejen pro rýsování trojúhelníků.

# <span id="page-22-0"></span>Reference

- $[1]$  Sells, Chriss.  $C \neq a$  WinForms programování formulářů Windows Zoner Press, Brno, 2005.
- [2] Sharp, John. *Microsoft Visual C# 2005 Krok za krokem* Computer Press, Brno, 2006.
- [3] Petzold, Charles. Programování Microsoft Windows Forms v jazyce  $C\#$ Computer Press, Brno, 2006.
- [4] Pomykalová, Eva. Matematika pro gymnázia Planimetrie Prometheus, Praha, 2008.
- [5] Pecinovský, Rudolf. Návrhové vzory Computer Press, Brno, 2007.
- [6] Červinková, Petra; Čermák, Pavel Odmaturuj z matematiky Didaktis, Brno, 2003.
- [7] Kurka, Štěpán. Konstrukční úlohy [online].[ cit. 2010-3-4] Univerzita Karlova, Praha, 2008
- [8] Krupka, Michal. Paradigmata objektového programování I. Univerzita Palackého, Olomo[uc, 2008.](http://www.karlin.mff.cuni.cz/katedry/kdm/diplomky/stepan_kurka/priklady.htm)
- [9] Wikipedia the free encyclopedia [online].[ cit. 2010-6-15] URL: *<*http://[en.wikipedia.org/](http://phoenix.inf.upol.cz/esf/ucebni/ParObjPr.pdf)*>*
- [10] Attribution-NonCommercial-ShareAlike license [online].[ cit. 2010-7-26] URL: *<*http://creativecommons.org/licenses/by-nc-sa/3.0/*>*
- [11] Icon Archive [\[online\].\[ cit. 2010-3-24\]](http://en.wikipedia.org/) URL: *<*http://www.iconarchive.com/*>*
- [12] Photosh[op backgrounds at PSD Graphics](http://creativecommons.org/licenses/by-nc-sa/3.0/) [online].[ cit. 2010-4-20] URL: *<*http://www.psdgraphics.com/*>*
- [13] GoSqua[red beautiful, powerful and intu](http://www.iconarchive.com/)itive web apps for real-time traffic monitoring [online].[ cit. 2010-4-22] URL: *<*[http://www.gosquared.com/](http://www.psdgraphics.com/)*>*
- [14] VisualPharm Windows 7 Icons and User Interface design [online].[ cit. 2010-5-12] URL *<*[http://www.visualpharm.com](http://www.gosquared.com/)/*>*
- [15]  $ZaKaR$  on deviant ART [online]. cit. 2010-7-26] URL *<*http://zakar.deviantart.com/*>*

# 4. Obsah přiloženého CD

Součástí práce je CD obsahující zdrojové kódy aplikace i tohoto textu.

bin/

Ve složce jsou soubory nutné k bezproblémovému běhu aplikace VyukaTvorbyTrojuhelniku.

doc/

Obsahuje dokumentaci ve formátu .PDF a všechny zdrojové kódy včetně obrázků.

src/

Jsou zde kompletní zdrojové kódy (včetně obrázků a ikon) nutné pro znovusestavení programu VyukaTvorbyTrojuhelniku.

readme.txt

Instrukce pro instalaci programu VyukaTvorbyTrojuhelniku.